# Konvertierung einer Point-to-Point (1+1)- Konfiguration in eine Zwei-Glasfaser-BLSR Ī

### Inhalt

**[Einführung](#page-0-0)** [Voraussetzungen](#page-0-1) [Anforderungen](#page-0-2) [Verwendete Komponenten](#page-0-3) [Konventionen](#page-0-4) [Hintergrundinformationen](#page-1-0) [Point-to-Point \(1+1\) in BLSR umwandeln](#page-1-1) [Zugehörige Informationen](#page-8-0)

# <span id="page-0-0"></span>**Einführung**

In diesem Dokument wird das Verfahren zum Upgrade einer Point-to-Point (1+1)-Konfiguration (mit zwei Knoten) auf einen Zwei-Glasfaser-BLSR (Bidirectional Line Switched Ring) in einem ONS 15454-Netzwerk beschrieben.

### <span id="page-0-1"></span>Voraussetzungen

### <span id="page-0-2"></span>Anforderungen

Cisco empfiehlt, dass Sie über Kenntnisse in folgenden Bereichen verfügen:

 $\cdot$  CISCO ONS 15454

### <span id="page-0-3"></span>Verwendete Komponenten

Die Informationen in diesem Dokument basierend auf folgenden Software- und Hardware-Versionen:

- CISCO ONS 15454 Version 4: Alle
- $\cdot$  CISCO ONS 15454 Version 3: 3.3.0 und höher

Die Informationen in diesem Dokument beziehen sich auf Geräte in einer speziell eingerichteten Testumgebung. Alle Geräte, die in diesem Dokument benutzt wurden, begannen mit einer gelöschten (Nichterfüllungs) Konfiguration. Wenn Ihr Netz Live ist, überprüfen Sie, ob Sie die mögliche Auswirkung jedes möglichen Befehls verstehen.

### <span id="page-0-4"></span>**Konventionen**

Weitere Informationen zu Dokumentkonventionen finden Sie unter [Cisco Technical Tips](//www.cisco.com/en/US/tech/tk801/tk36/technologies_tech_note09186a0080121ac5.shtml) [Conventions \(Technische Tipps von Cisco zu Konventionen\).](//www.cisco.com/en/US/tech/tk801/tk36/technologies_tech_note09186a0080121ac5.shtml)

### <span id="page-1-0"></span>**Hintergrundinformationen**

In diesem Dokument wird eine Laboreinrichtung mit zwei Knoten (Knoten1 und Knoten2) verwendet (siehe Abbildung 1).

#### Abbildung 1: Topologie

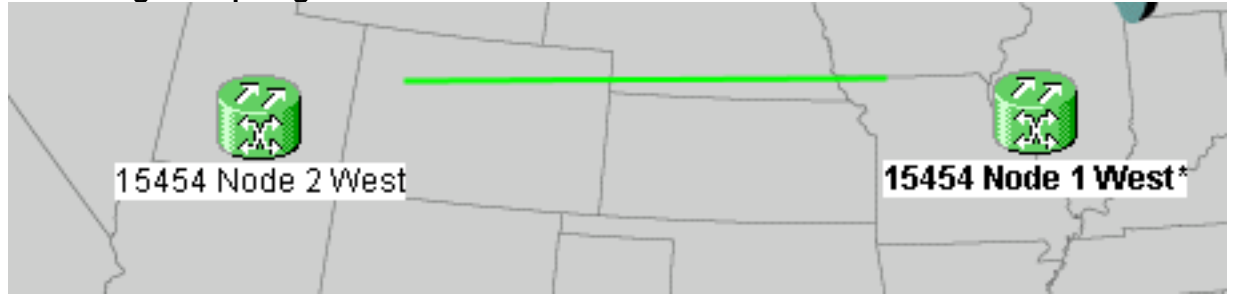

Die aktuelle Konfiguration ist eine Point-to-Point-Konfiguration (1+1). Die Leitungskapazität ist OC-48. Die aktiven und die geschützten/Standby-Ports befinden sich jeweils in Steckplatz 5 bzw. Steckplatz 6 (siehe Abbildung 2).

#### Abbildung 2: Point-to-Point (1+1)-Konfiguration

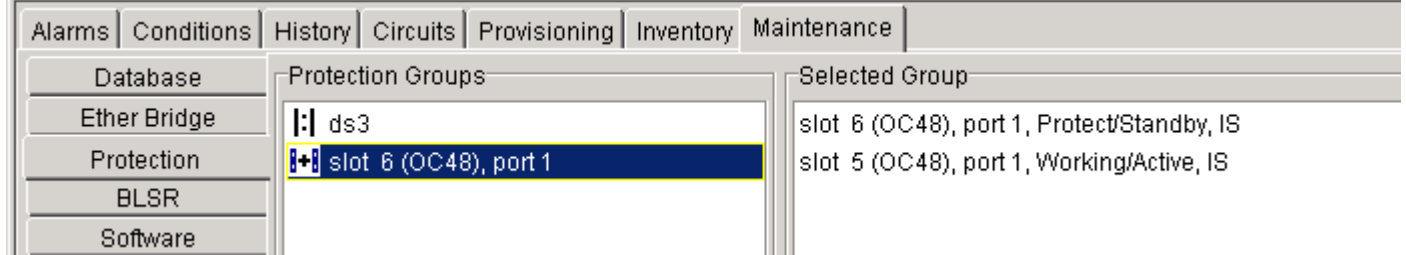

Es gibt derzeit zwei Stromkreise (siehe Abbildung 3).

#### Abbildung 3: Zwei Schaltkreise

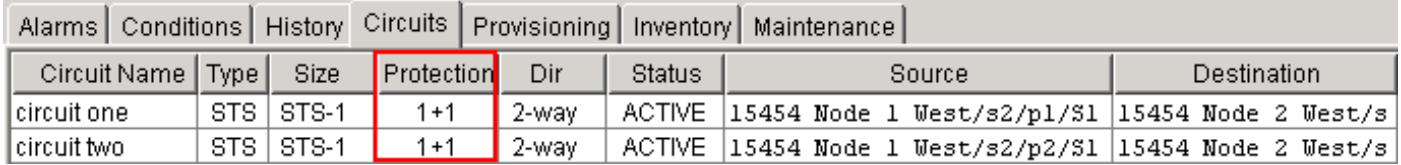

# <span id="page-1-1"></span>Point-to-Point (1+1) in BLSR umwandeln

Gehen Sie wie folgt vor, um eine Point-to-Point (1+1)-Konfiguration in einen Zwei-Glasfaser-BLSR-Ring umzuwandeln:

- 1. Melden Sie sich bei einem der beiden Knoten an.
- 2. Uberprüfen Sie die Registerkarten **Alarme** und **Bedingungen**, um sicherzustellen, dass keine aktiven Alarme oder Bedingungen für das Netzwerk vorliegen. Beheben Sie alle netzwerkbezogenen Alarme, bevor Sie fortfahren.
- 3. Klicken Sie auf die Registerkarte **Circuits** (siehe Pfeil A in <u>Abbildung 4</u>).**Abbildung 4:** Exportieren von CTC-Daten: Schaltungen

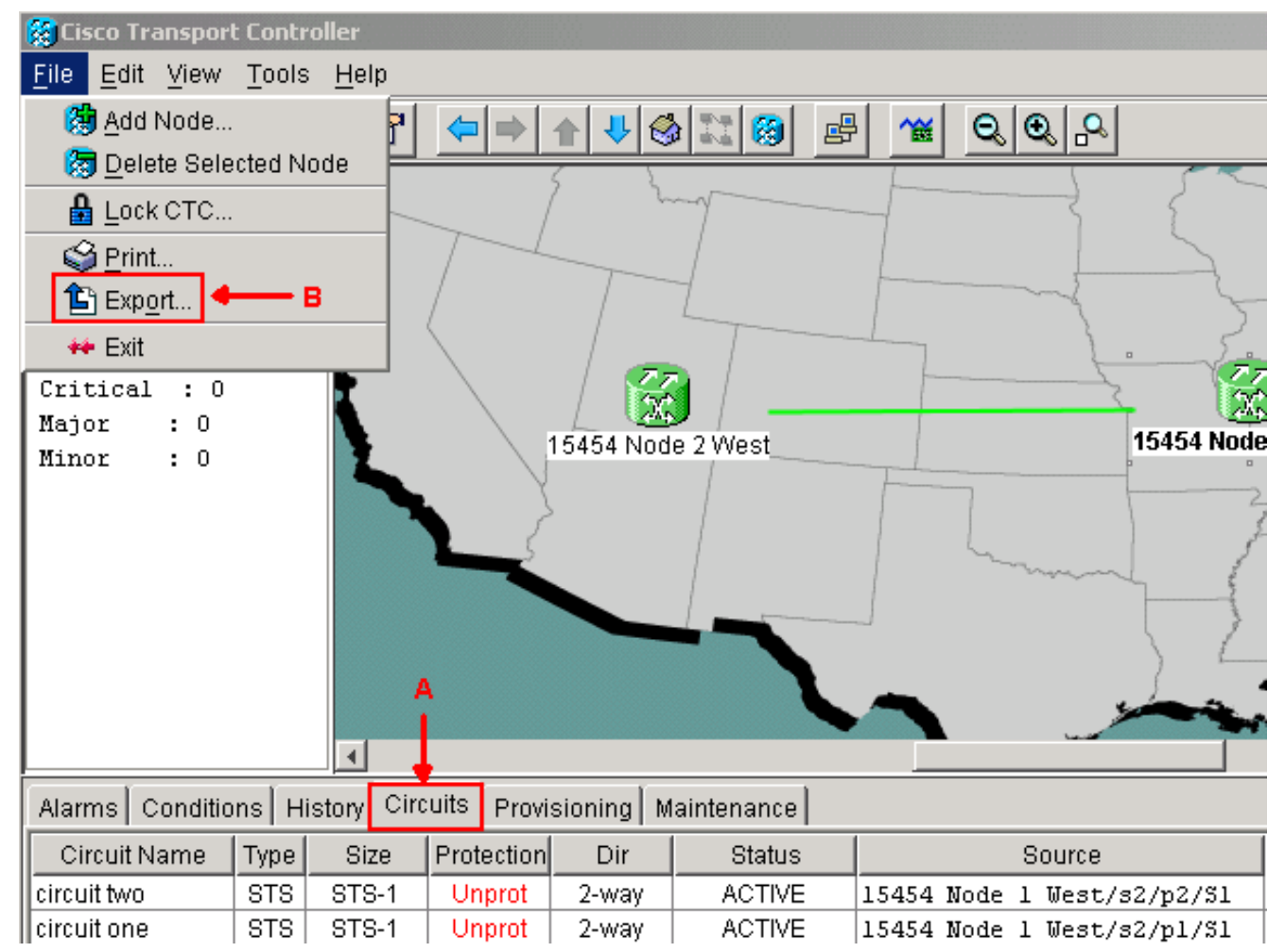

Exportieren Sie die CTC-Daten (Schaltkreise) als Referenz, da Sie einige Schaltkreise 4. löschen und später erneut erstellen müssen. Führen Sie diese Schritte aus: Wählen Sie Datei > Exportieren aus (siehe Pfeil B in Abbildung 4). Wählen Sie im Dialogfeld EXPORTIEREN ein Datenformat aus (siehe Abbildung 5). Sie haben drei Optionen:As HTML - Diese Option speichert die Daten als einfache HTML-Tabellendatei ohne Grafiken. Sie können die Datei mit Anwendungen wie Netscape Navigator, Microsoft Internet Explorer oder anderen Anwendungen anzeigen oder bearbeiten, die HTML-Dateien öffnen können.Als CSV (Als CSV): Mit dieser Option wird die CTC-Tabelle als durch Komma getrennte Werte (CSV) gespeichert.Als TSV - Mit dieser Option wird die CTC-Tabelle als durch Tabulatoren getrennte Werte (TSV) gespeichert.Abbildung 5: Dialogfeld "EXPORTIEREN"

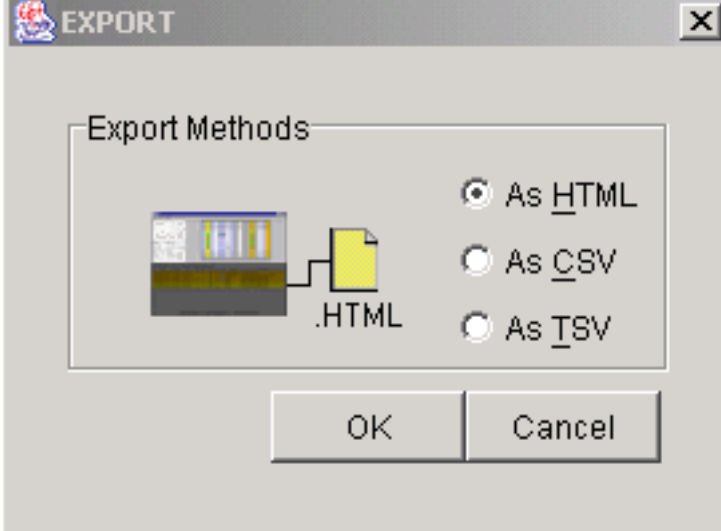

Navigieren Sie zu einem Verzeichnis, in

dem Sie die Datei speichern möchten.Klicken Sie auf OK.

5. Klicken Sie mit der rechten Maustaste auf einen Bereich neben dem angemeldeten Knoten,

und klicken Sie im Kontextmenü auf Schaltflächen (siehe Abbildung 6). Abbildung 6: Auswählen von Schaltkreisen im Kontextmenü

Span:15454 Node 1 West/s5/p1 - 15454 Node 2 West/s5/p1 (1+1 OC48) **Circuits** 

Go To 15454 Node 2 West/s5/p1

Go To 15454 Node 1 West/s5/p1

Das

Fenster "Circuits on Span" (Schaltungen auf Span) wird angezeigt (siehe Abbildung 7).Abbildung 7: Stromkreise auf dem Span

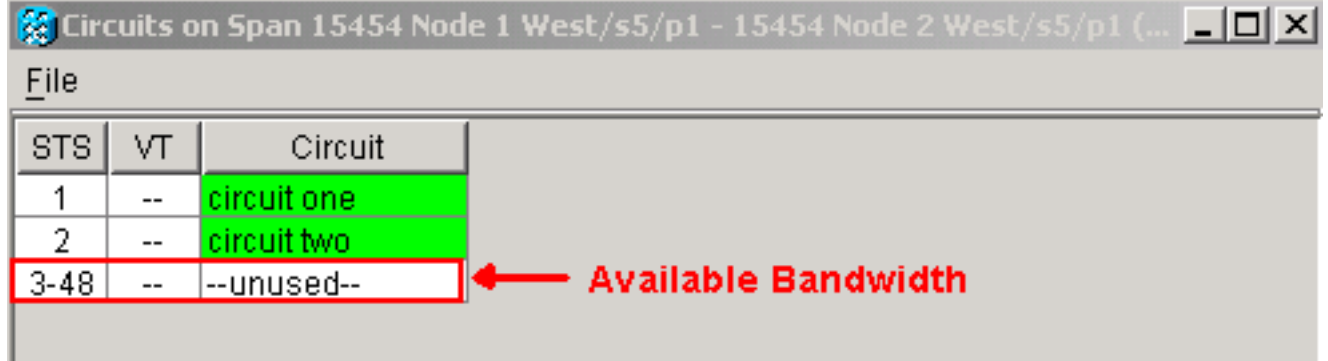

- Stellen Sie sicher, dass die Gesamtzahl der aktiven STS-Schaltungen (Synchronous 6. Transport Signal) 50 Prozent der Spannbreite nicht überschreitet. Verwenden Sie die Schaltkreisliste, die Sie in Schritt 4 exportiert haben, um alle Schaltkreise zu notieren, die in die oberen 50 Prozent der Bandbreite der Spanne fallen. Sie müssen diese Schaltkreise löschen und später erneut erstellen.In der Spalte Circuit (Strom) wird ein Block mit dem Titel Unused (Nicht verwendet) angezeigt (siehe Abbildung 7). Diese Zahl muss 50 % der Bandbreite überschreiten. Bei einem OC-48 dürfen Sie nicht mehr als 24 STS für den Bereich bereitstellen. Bei einem OC-12 dürfen für diesen Bereich nicht mehr als 6 STS bereitgestellt werden.
- Wiederholen Sie die Schritte 3 und 4 für jeden Knoten, der an der Punkt-zu-Punkt-BLSR-7. Konvertierung beteiligt ist.
- Stellen Sie sicher, dass der 1+1-Arbeitssteckplatz an beiden Enden des Bereichs aktiv ist, 8. der in BLSR umgewandelt werden soll. Notieren Sie sich, welche Steckplätze funktionieren, und geben Sie in Schritt 12 den Schutzport als Referenz an. Führen Sie diese Schritte aus:Klicken Sie in der Knotenansicht auf Maintenance > Protection.Prüfen Sie, ob der funktionierende Steckplatz/Port im Bereich "Ausgewählte Gruppe" im Abschnitt "Ausgewählte Gruppe" als "Working/Active" (Working/Aktiv) angezeigt wird (siehe Abbildung 2).
- Löschen Sie eine Schutzgruppe an jedem Knoten, der die Punkt-zu-Punkt-Spanne 9.unterstützt. Führen Sie diese Schritte aus:Klicken Sie in der Knotenansicht auf die Registerkarten Provisioning > Protection (Bereitstellung > Schutz).Wählen Sie die Schutzgruppe aus, die Sie löschen möchten, und klicken Sie auf Löschen (siehe Abbildung 8).Abbildung 8: Löschen einer Schutzgruppe

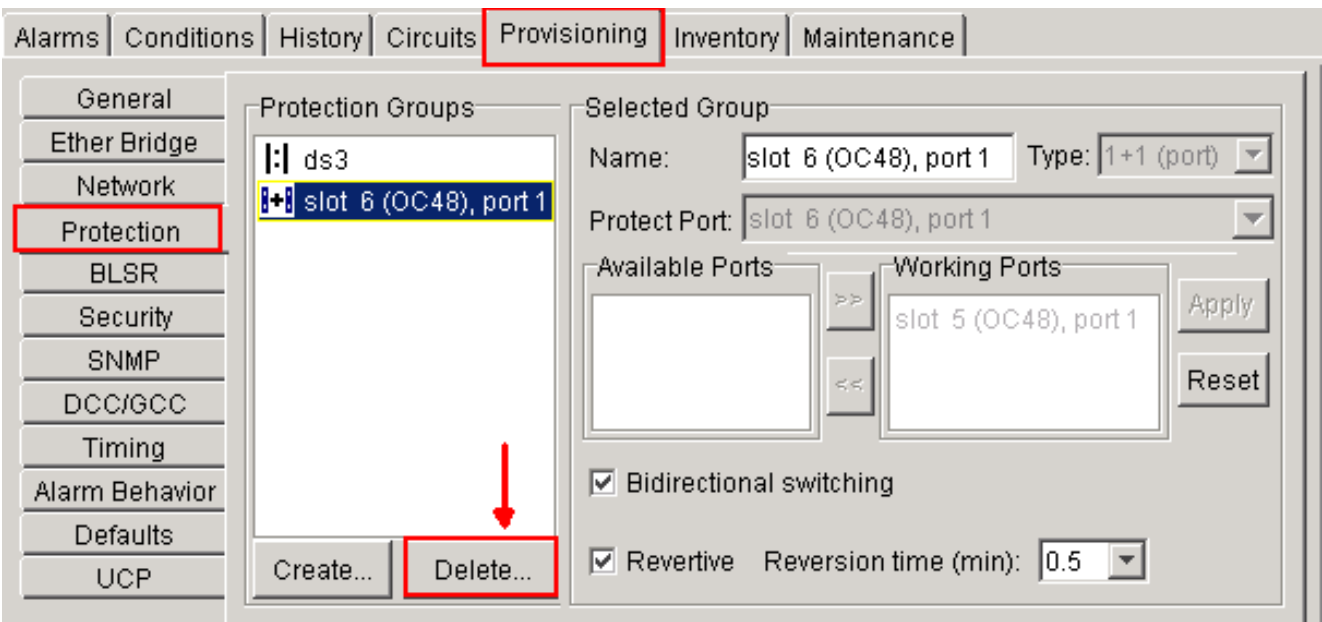

Klicken Sie im Bestätigungsfeld Schutzgruppe löschen auf Ja.Abbildung 9: Löschen der Schutzgruppe

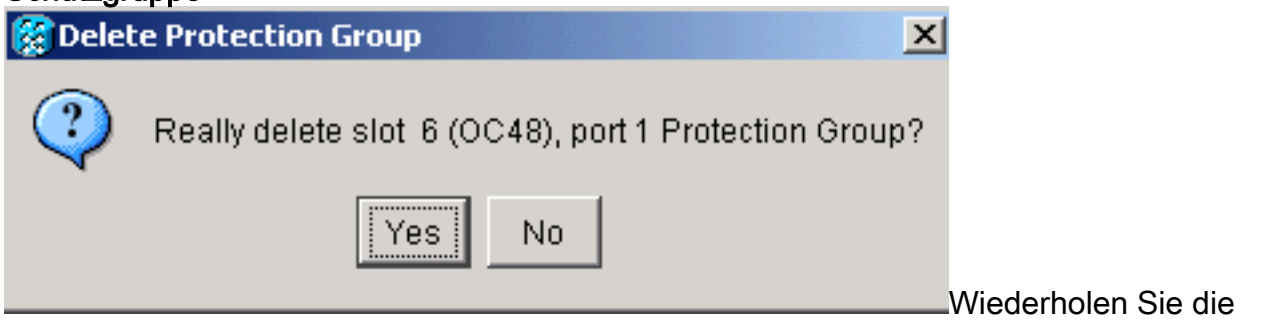

Schritte a bis d, um die Schutzgruppe an jedem Ende der Spanne zu löschen.

- 10. Uberprüfen Sie die Glasfaser vom Protect-Port an einem Endknoten bis zum Protect-Port am anderen Endknoten.
- 11. Erstellen Sie SONET Data Communication Channel (SDCC)-Terminierungen für die vorherigen Protect-Steckplätze, die Sie in Schritt 8 angegeben haben. Führen Sie für Knoten 1 und Knoten 2 die folgende Prozedur aus:Klicken Sie in der Knotenansicht auf Circuits > DCC/GCC (siehe Abbildung 10).Abbildung 10: Erstellen von SDCC-

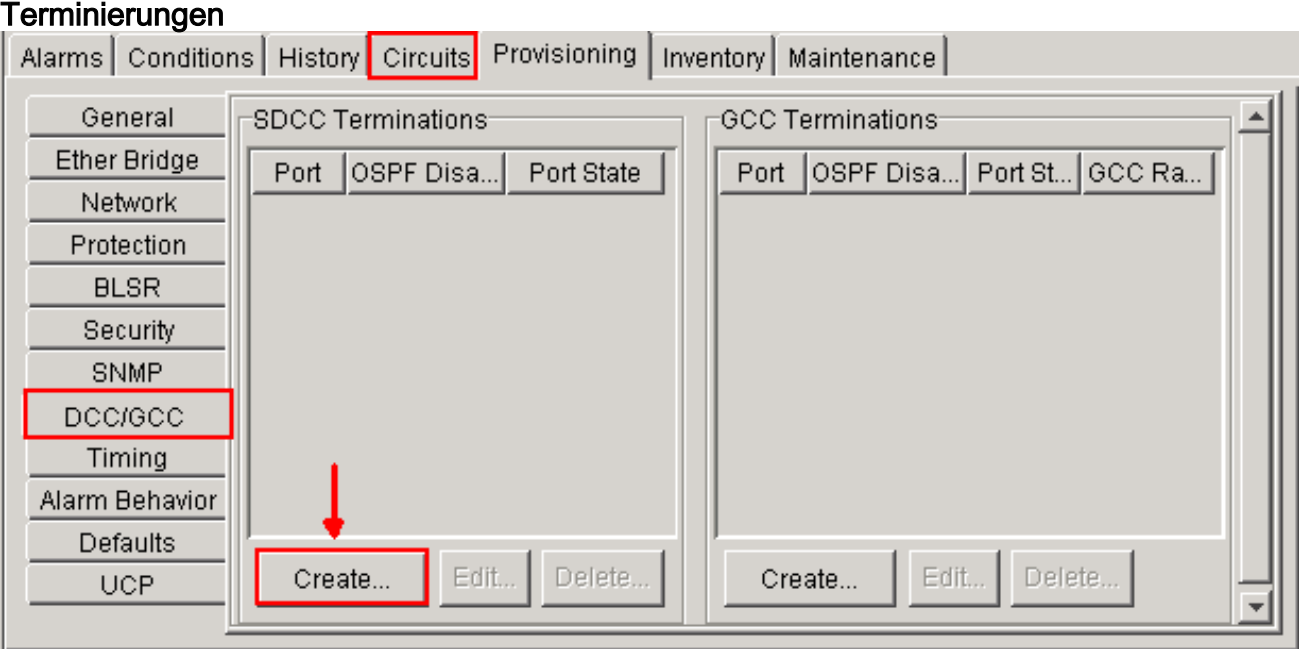

Klicken Sie auf Erstellen. Das Dialogfeld SDCC-Terminierungen erstellen wird angezeigt

(siehe Abbildung 11).Abbildung 11: Dialogfeld "SDCC-Terminierungen erstellen"

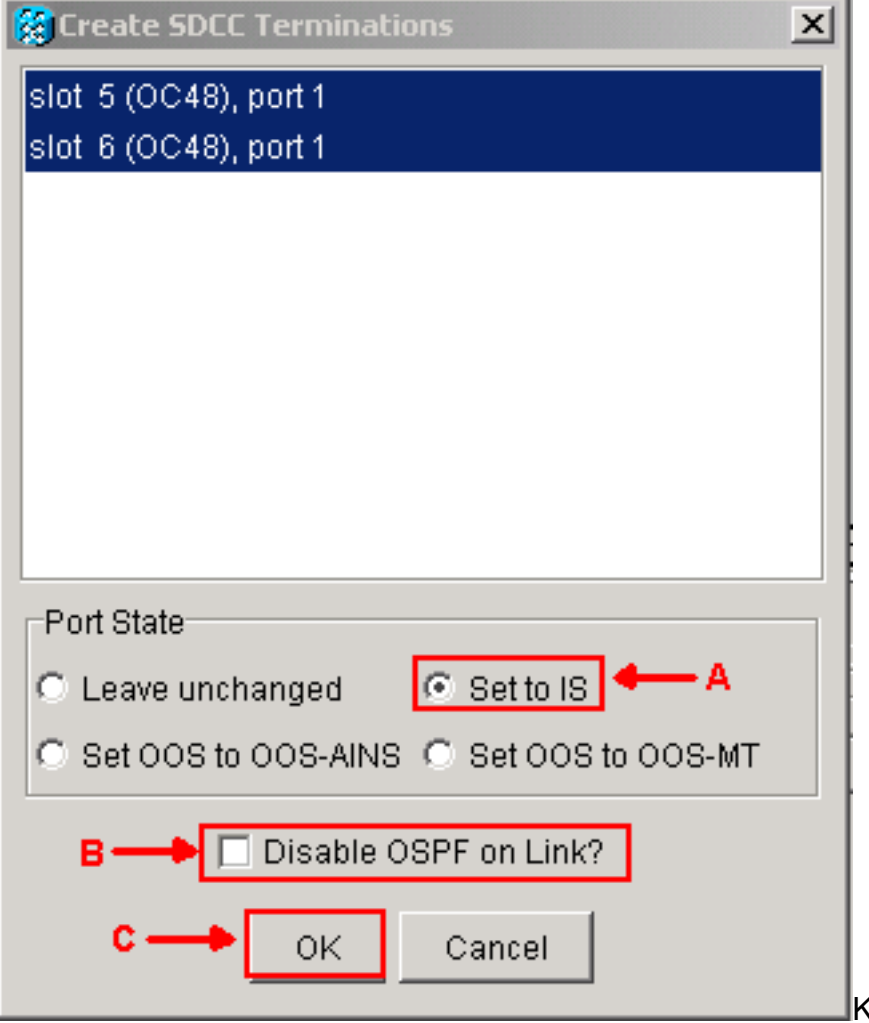

Klicken Sie auf die Ports für die

SDCC-Terminierung. Um mehrere Ports auszuwählen, drücken Sie die UMSCHALTTASTE oder die STRG-TASTE.Klicken Sie im Bereich "Port State" auf das Optionsfeld Set to IS (Auf IS festlegen) (siehe Pfeil A in Abbildung 11).Stellen Sie sicher, dass das Kontrollkästchen OSPF auf DCC Link deaktivieren nicht aktiviert ist (siehe Pfeil B in Abbildung 11).Klicken Sie auf OK (siehe Pfeil C in Abbildung 11).

- 12. Für Schaltungen, die Sie auf einem STS bereitgestellt haben, das jetzt Teil der Schutzbandbreite ist (STS 7 bis 12 für einen OC12 BLSR, STS 25 bis 48 für einen OC-48 BLSR und STS 97 bis 192 für einen OC-192 BLSR), löschen Sie jeden Schaltkreis. Weitere Informationen finden Sie in der Schaltkreisliste in Schritt 6.Hinweis: Das Löschen von Schaltkreisen kann den Service beeinträchtigen.
- 13. Wählen Sie in der Netzwerkansicht Provisioning > BLSR aus, und klicken Sie auf Create BLSR (BLSR erstellen) (siehe Abbildung 12).Abbildung 12: BLSR-Erstellung

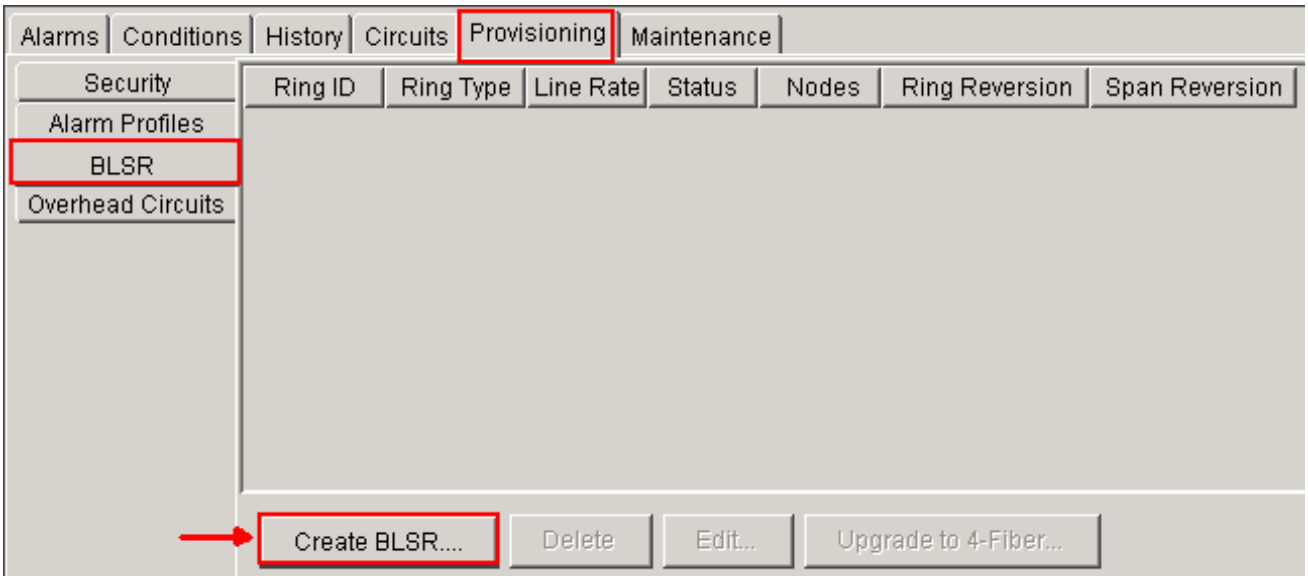

14. Legen Sie die BLSR-Eigenschaften im Dialogfeld BLSR Creation (BLSR-Erstellung) fest (siehe Abbildung 13).Klingeltyp: Wählen Sie den BLSR-Ringtyp aus (zwei oder vier Glasfaser).Geschwindigkeit: Wählen Sie die BLSR-Ringgeschwindigkeit aus.Klingelton-ID: Weisen Sie eine Ring-ID zu. Der Wert muss zwischen 0 und 9999 liegen.Reversionszeit (Ringumkehrung oder Span Reversion): Legen Sie die Zeitdauer fest, die vergeht, bevor der Datenverkehr nach einem Ring-Switch auf den ursprünglichen Arbeitspfad zurückgesetzt wird. Der Standardwert ist 5 Minuten. Abbildung 13: BLSR-Attribute

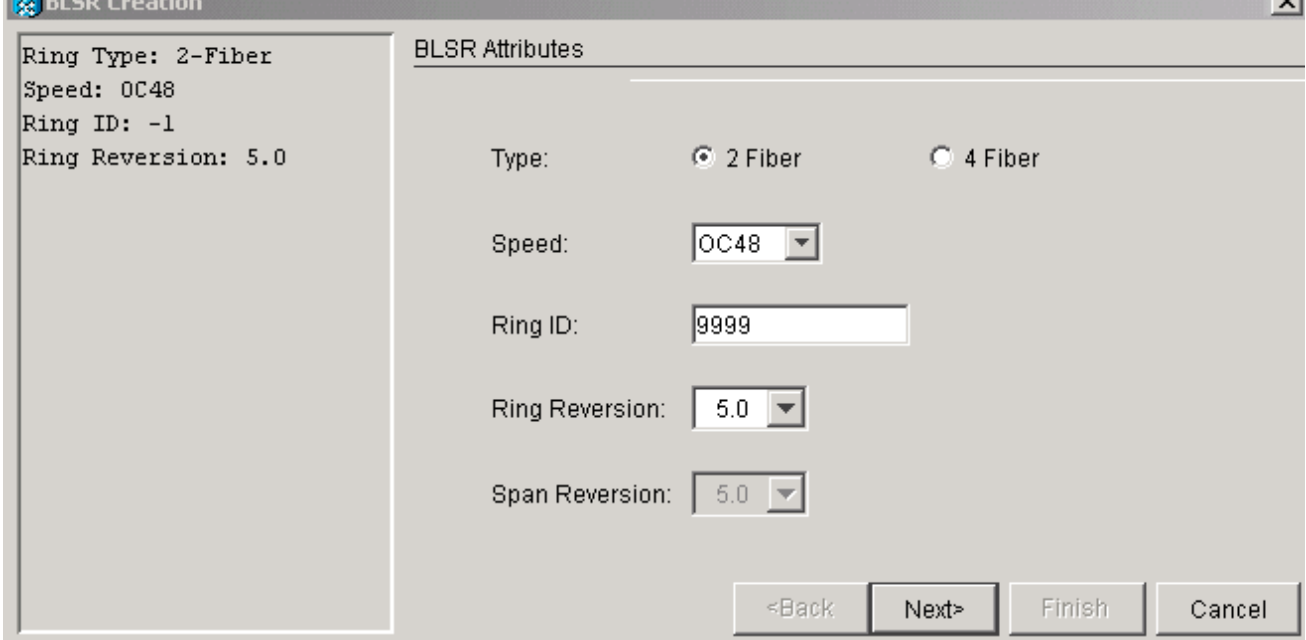

15. Klicken Sie auf Weiter. Die Netzwerkgrafik wird angezeigt (siehe *Abbildung 14*) Abbildung 14: BLSR-Topologie

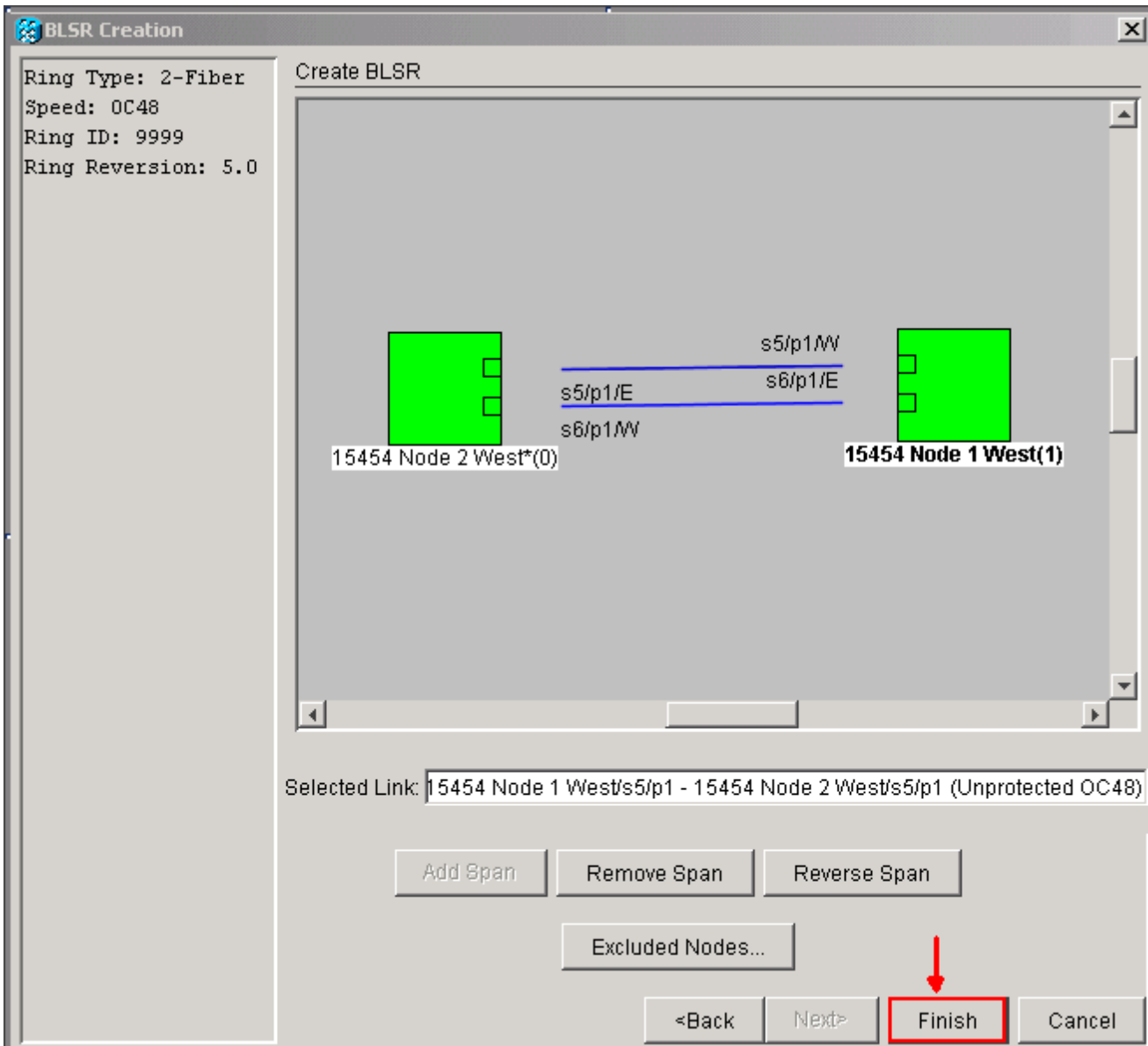

- 16. Doppelklicken Sie in der Netzwerkgrafik auf eine BLSR Span-Zeile. Wenn die Span-Leitung DCC mit anderen BLSR-Karten verbunden ist, die einen kompletten Ring bilden, werden die Linien blau und die Finish-Schaltfläche angezeigt. Wenn die Linien keinen vollständigen Ring bilden, doppelklicken Sie auf span-Posten, bis ein vollständiger Ring angezeigt wird.
- 17. Klicken Sie auf Fertig stellen, um die Erstellung der beiden Glasfaser-BLSRs abzuschließen. Der BLSR wird angezeigt (siehe Abbildung 15).Abbildung 15: Überprüfen der Erstellung von zwei Glasfaser-BLSRs

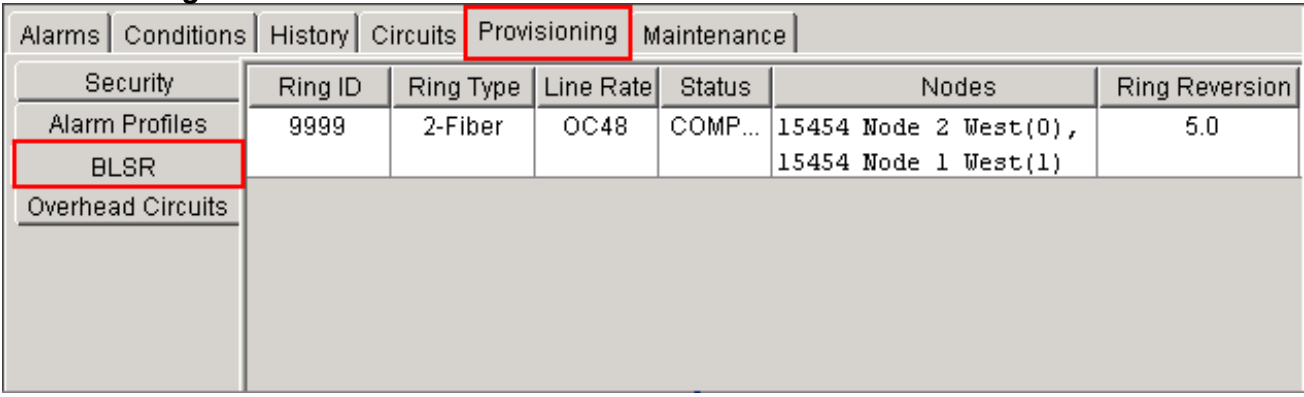

- 18. Erstellen Sie die in Schritt 12 gelöschten Schaltungen neu.
- 19. Klicken Sie in der Netzwerkansicht auf Schaltflächen. In der Spalte "Schutz" zeigen beide Stromkreise 2F-BLSR an (siehe Abbildung 16). Vor der Umwandlung zeigen beide

#### Schaltkreise 1+1 an (siehe Abbildung 3).Abbildung 16: Schaltungen

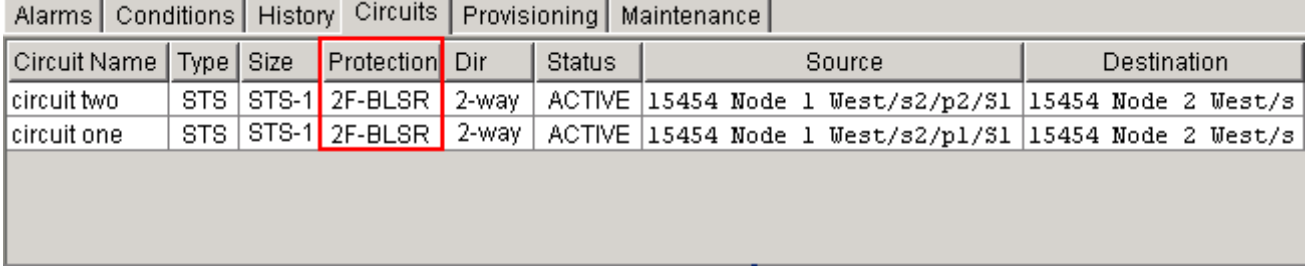

### <span id="page-8-0"></span>Zugehörige Informationen

- [Cisco ONS 15454 Verfahrensleitfaden](//www.cisco.com/en/US/docs/optical/15000r8_0/15454/sonet/procedure/guide/r80procd.html?referring_site=bodynav)
- [Technischer Support und Dokumentation für Cisco Systeme](//www.cisco.com/cisco/web/support/index.html?referring_site=bodynav)